## **Como consultar eventos no maxMotorista?**

Requisitos:

Possuir **maxMotorista** ou posterior.

## Passo a Passo:

**Passo 1:** Acessar a **área administrativa** do maxMotorista.

Passo 2: Acessar o menu no canto superior esquerdo.

**Passo 3:** Clique em **Eventos.**

**Passo 4:** As informações abaixo podem ser utilizadas para filtrar os eventos cadastrados:

- **Usuário:** Selecionar o usuário que se deseja pesquisar;
- **Tipo de Evento:** Selecionar o tipo de evento desejado;
- **Data Início / Data Fim:** Selecionar as datas inicial e final para pesquisa de eventos.

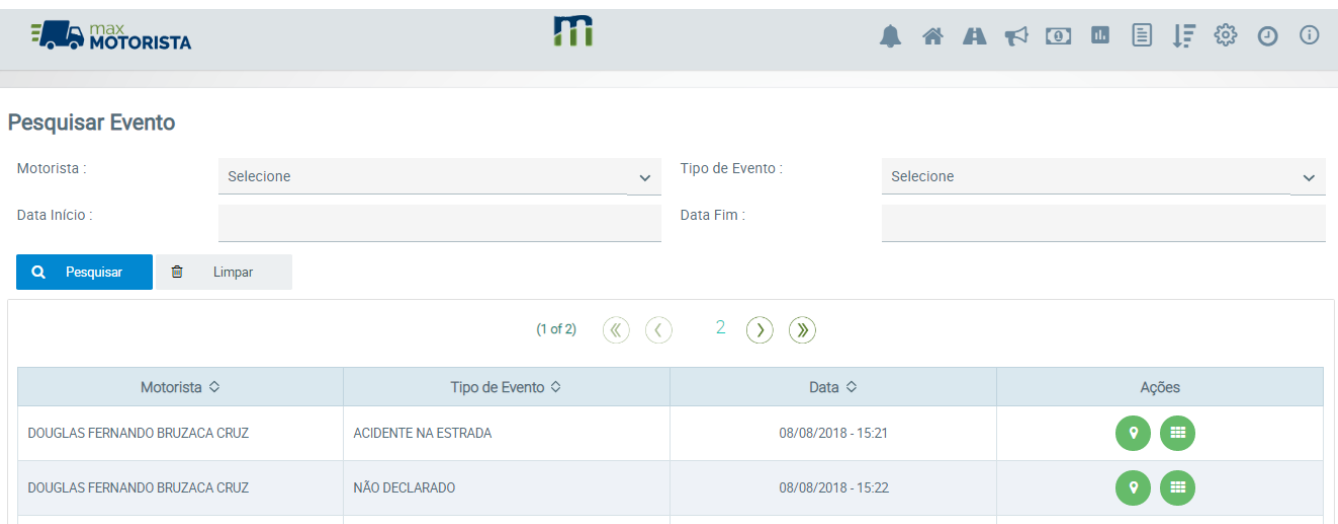

Passo 5: Após preencher os campos de acordo com a necessidade da pesquisa, clique em pesquisar. Abaixo dos campos de pesquisar irá apresentar o resultado.

Ainda tem dúvidas? Nos [envie uma solicitação](http://suporte.maximasist.com.br/)